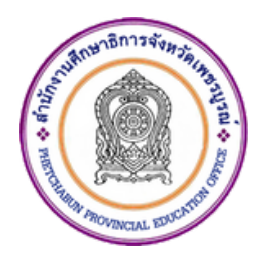

# **คู่คู่ คู่ มื คู่ คู่ มื คู่ อ มื อ มื การให้ห้ ห้ บ ห้ บริริก ริ ก ริ าร การเพิ่พิ่ม พิ่ ม พิ่/ปรัรับ รั บ รั ปรุรุรุ ง รุ งข้ข้อ ข้ อ ข้ มูมูมู ล มู ล ในระบบบำบำบำบำเหน็น็จ น็ จ น็บำบำบำบำนาญ และสวัวัส วั ส วัดิดิ ดิ กดิ การรัรัก รั ก รั ษาพยาบาล อิอิ อิ เ อิ เล็ล็ ล็ กล็ กทรอนินิก นิ ก นิส์ส์ ส์ส์**

**สำ นักนั งานศึกษาธิกธิ ารจังจั หวัดวั เพชรบูรณ์ สำ นักนั งานปลัดกระทรวงศึกษาธิกธิ าร กระทรวงศึกษาธิกธิ าร**

## **การเพิ่ม/ปรับปรุงข้อมูลในฐานข้อมูลบุคลากรภาครัฐ ระบบบำเหน็จบำนาญ และสวัสดิการรักษาพยาบาล ในระบบอิเล็กทรอนิกส์**

**งานที่ให้บริการ** การเพิ่ม/ปรับปรุงข้อมูลในฐานข้อมูลบุคลากรภาครัฐ ระบบบำเหน็จบำนาญและสวัสดิการ รักษาพยาบาล ในระบบอิเล็กทรอนิกส์ **หน่วยงานที่รับผิดชอบ** กลุ่มบริหารงานบุคคล สำนักงานศึกษาธิการจังหวัดเพชรบูรณ์ **ขอบเขตการให้บริการ** วันจันทร์ ถึง วันศุกร์ ในเวลาราชการ ยกเว้นวันหยุดที่ทางราชการกำหนด และเป็นบริการสำหรับข้าราชการสังกัดสำนักงานศึกษาธิการจังหวัดเพชรบูรณ์เท่านั้น **สถานที่/ช่องทางการให้บริการ** เว็บไซต์ระบบบำเหน็จบำนาญและสวัสดิการรักษาพยาบาล Digital Pension https://dps.cgd.go.th/efiling-pension **ระยะเวลาเปิดให้บริการ** ตั้งแต่เวลา o๘.๓o - ๑๖.๓o น. โทรศัพท์ 0 650<sub>9</sub> สารครัส ต่อ 6

#### **ขั้นตอนและระยะเวลาการให้บริการ**

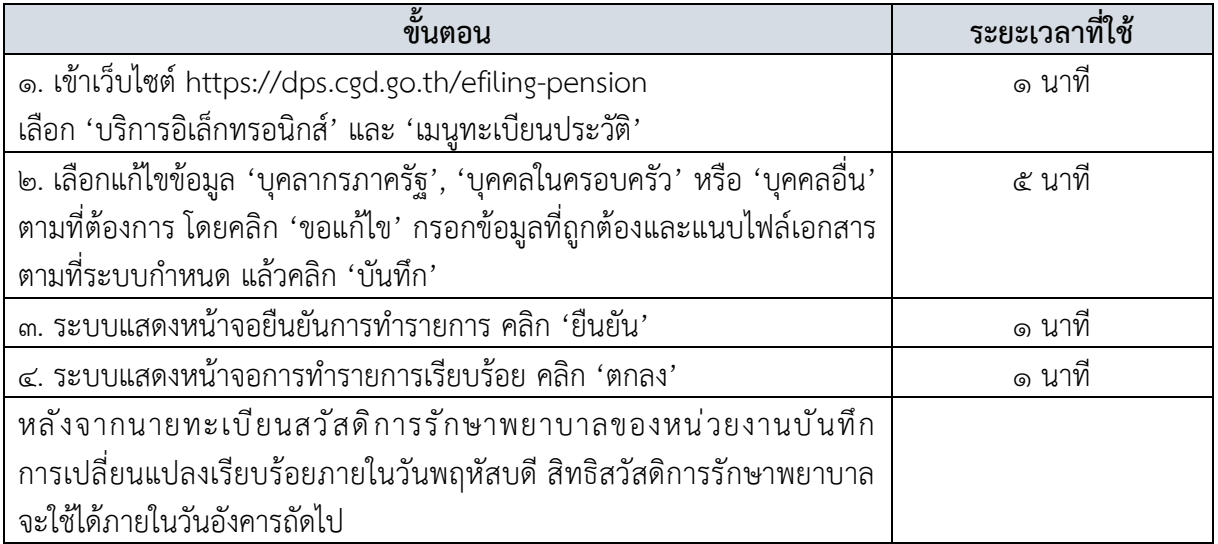

#### **รายการเอกสารหลักฐานประกอบ หรือเอกสารหลักฐานที่ต้องใช้**

- ๑. สำเนาบัตรประจำตัวประชาชน หรือ สำเนาบัตรประจำตัวเจ้าหน้าที่ของรัฐ จำนวน ๑ ฉบับ
- ๒. สำเนาทะเบียนบ้าน จำนวน ๑ ฉบับ
- . ค. สำเนาหนังสือสำคัญแสดงการเปลี่ยนชื่อตัว/ชื่อสกุล (ถ้ามี) จำนวน ๑ ฉบับ

กรณีเพิ่มสิทธิให้บิดา มารดา คู่สมรส และบุตร ต้องเพิ่มเติมเอกสารของผู้ต้องการเพิ่มสิทธิ ดังนี้

- ด. สำเนาบัตรประจำตัวประชาชน หรือ สำเนาทะเบียนบ้าน จำนวน ๑ ฉบับ
- ๒. สำเนาใบสำคัญการสมรส หรือ สำเนาใบสำคัญการหย่า จำนวน ๑ ฉบับ
- . ค. สำเนาหนังสือสำคัญแสดงการเปลี่ยนชื่อตัว/ชื่อสกุล (ถ้ามี) จำนวน ๑ ฉบับ
- ๔. สำเนาสูติบัตรของบุตร หรือ สำเนาการรับ/ยกเป็นบุตรบุญธรรม จำนวน ๑ ฉบับ
- ี ๕. สำเนาใบมรณบัตร (กรณีเสียชีวิต) จำนวน ๑ ฉบับ

#### **ค่าธรรมเนียม**

ไม่มีค่าธรรมเนียม

#### **กฎหมายที่เกี่ยวข้อง**

ด. หนังสือกรมบัญชีกลาง ด่วนที่สุด ที่ กค ๐๔๒๒.๒/ว ๓๗๖ ลงวันที่ ๓๐ กันยายน ๒๕๕๓ เรื่อง หลักเกณฑ์การจัดทำฐานข้อมูลเกี่ยวกับการรักษาพยาบาล

๒. หนังสือกรมบัญชีกลาง ด่วนที่สุด ที่ กค ๐๔๑๖.๓/ว ๒๖๐ ลงวันที่ ๑๒ มิถุนายน ๒๕๖๓ เรื่อง ซ้อมความเข้าใจการตรวจสอบและปรับปรุง แก้ไข หรือเพิ่มเติมข้อมูลในฐานข้อมูลบุคลากรภาครัฐ

๓. หนังสือกรมบัญชีกลาง ด่วนที่สุด ที่ กค ๐๔๑๖.๓/ว ๖๕๙ ลงวันที่ ๖ พฤศจิกายน ๒๕๖๖ เรื่อง การปรับรอบประมวลผลข้อมูลและวิธีการรายงานข้อมูลในระบบทะเบียนประวัติเพื่อการใช้สิทธิสวัสดิการ รักษาพยาบาลของกรมบัญชีกลาง

 $\epsilon$ . คู่มือการใช้งานระบบ ระบบทะเบียนประวัติ Version ๑.๐ โครงการพัฒนาระบบบำเหน็จบำนาญ และสวัสดิการรักษาพยาบาล กรมบัญชีกลาง

 $\alpha$ . คู่มือการใช้งานระบบ ระบบลงทะเบียนสำหรับนายทะเบียนสวัสดิการรักษาพยาบาล Version ๑.๐ โครงการพัฒนาระบบบำเหน็จบำนาญและสวัสดิการรักษาพยาบาล กรมบัญชีกลาง

# **วิธีการบันทึกข้อมูล ตามแบบค าขอเพิ่ม/ปรับปรุงข้อมูลในฐานข้อมูลบุคลากรภาครัฐ (แบบ 7127) ในระบบอิเล็กทรอนิกส์**

หลักเกณฑ์การจัดทำฐานข้อมูลเกี่ยวกับการรักษาพยาบาล (ฉบับที่ 2) ข้อ 6 วรรค 2 กำหนดให้ "ผู้มีสิทธิ ้อาจรายงานข้อมูลพร้อมแนบเอกสารประกอบการพิจารณาในระบบอิเล็กทรอนิกส์ ตามแบบที่กรมบัญชีกลางกำหนด เพื่อให้นายทะเบียนสวัสดิการรักษาพยาบาลตรวจสอบความถูกต้อง ทั้งนี้เป็นไปตามวิธีการที่กรมบัญชีกลางกำหนด " ึกรมบัญชีกลางจึงกำหนดวิธีการดำเนินการ ดังนี้

#### **ผู้มีสิทธิ**

1. เข้าสู่ระบบบำเหน็จบำนาญและสวัสดิการรักษาพยาบาล (Digital Pension) ตามขั้นตอนการปฏิบัติงาน ต่อไปนี้

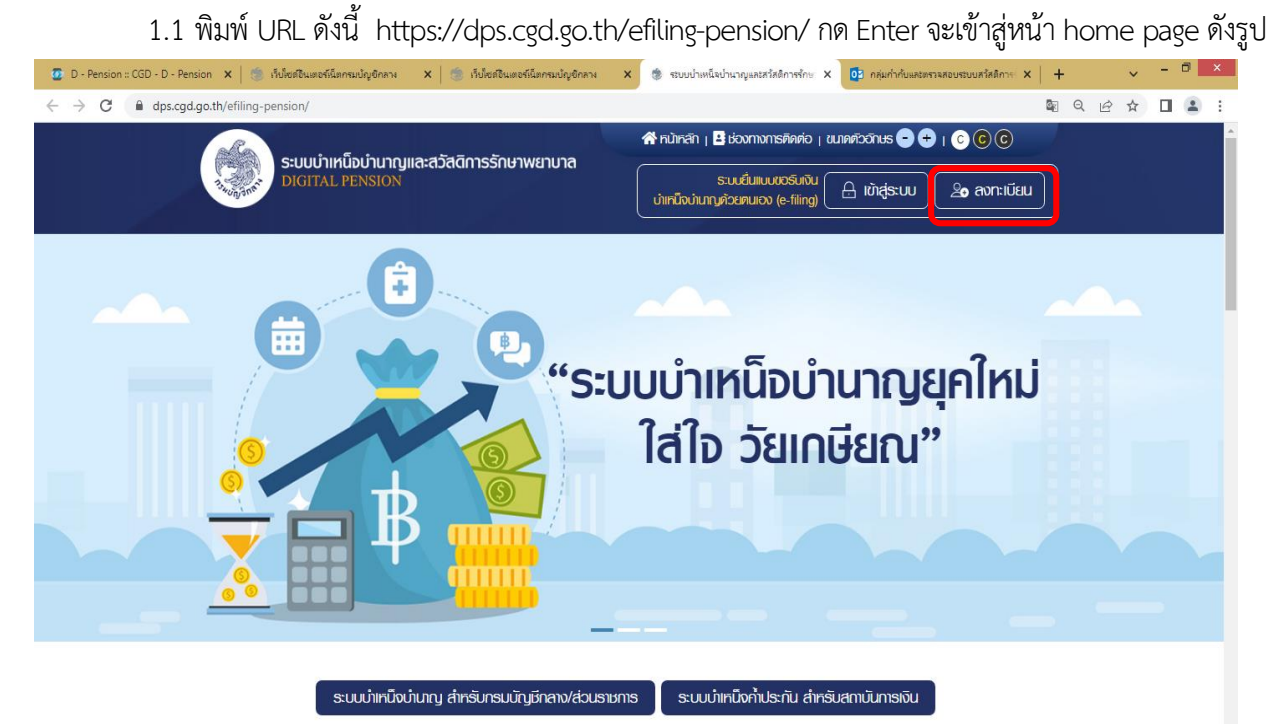

1.2. กรณีใช้งานครั้งแรก ผู้มีสิทธิทำการลงทะเบียน เพื่อเข้าใช้งานระบบให้บริการขอรับบำเหน็จบำนาญ Digitial Pension และตรวจสอบสิทธิประโยชน์ของตนเองทางอิเล็กทรอนิกส์ (e-Filing)

- คลิกปุ่ม "ลงทะเบียน" ระบบแสดงหน้าจอ "เลือกประเภทการลงทะเบียน"
- คลิกปุ่ม "ลงทะเบียนในฐานะ บุคลากรภาครัฐ"

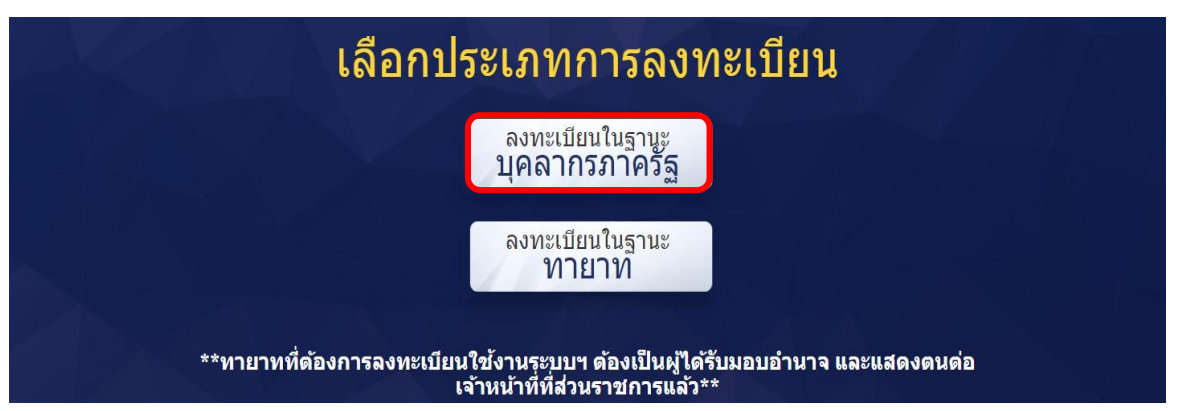

- เมื่อคลิกปุ่ม "ลงทะเบียนในฐานะ บุคลากรภาครัฐ" ระบบแสดงหน้าจอลงทะเบียนบุคลากรภาครัฐ ขั้นตอนที่ 1 ระบุข้อมูลผู้ลงทะเบียน โดยระบุข้อมูล ดังนี้

- เลขประจ าตัวประชาชน
- เลขควบคุมหลังบัตรประจำตัวประชาชน
- วัน/เดือน/ปีเกิด (พ.ศ.)
- ชื่อ
- นามสกุล
- เบอร์โทรศัพท์
- อีเมล
- อัปโหลดภาพถ่าย
- คลิกปุ่ม "ลงทะเบียน"

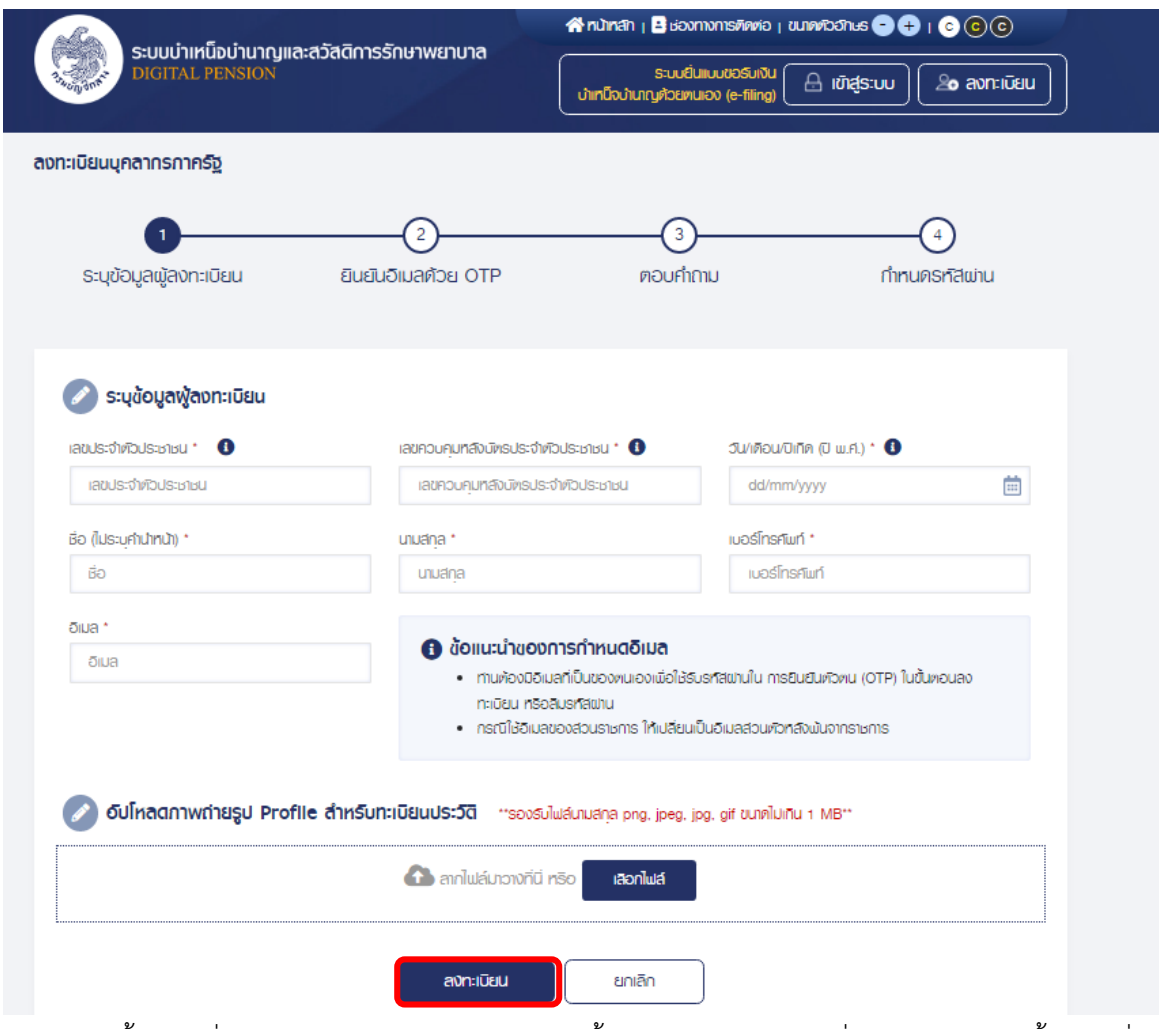

ขั้นตอนที่ 2 ยืนยัน OTP ด้วย อีเมล พร้อมทั้งส่ง OTP ไปยังอีเมลที่ผู้ใช้งานระบุจากขั้นตอนที่ 1

และดูรหัส OTP ที่ได้รับ

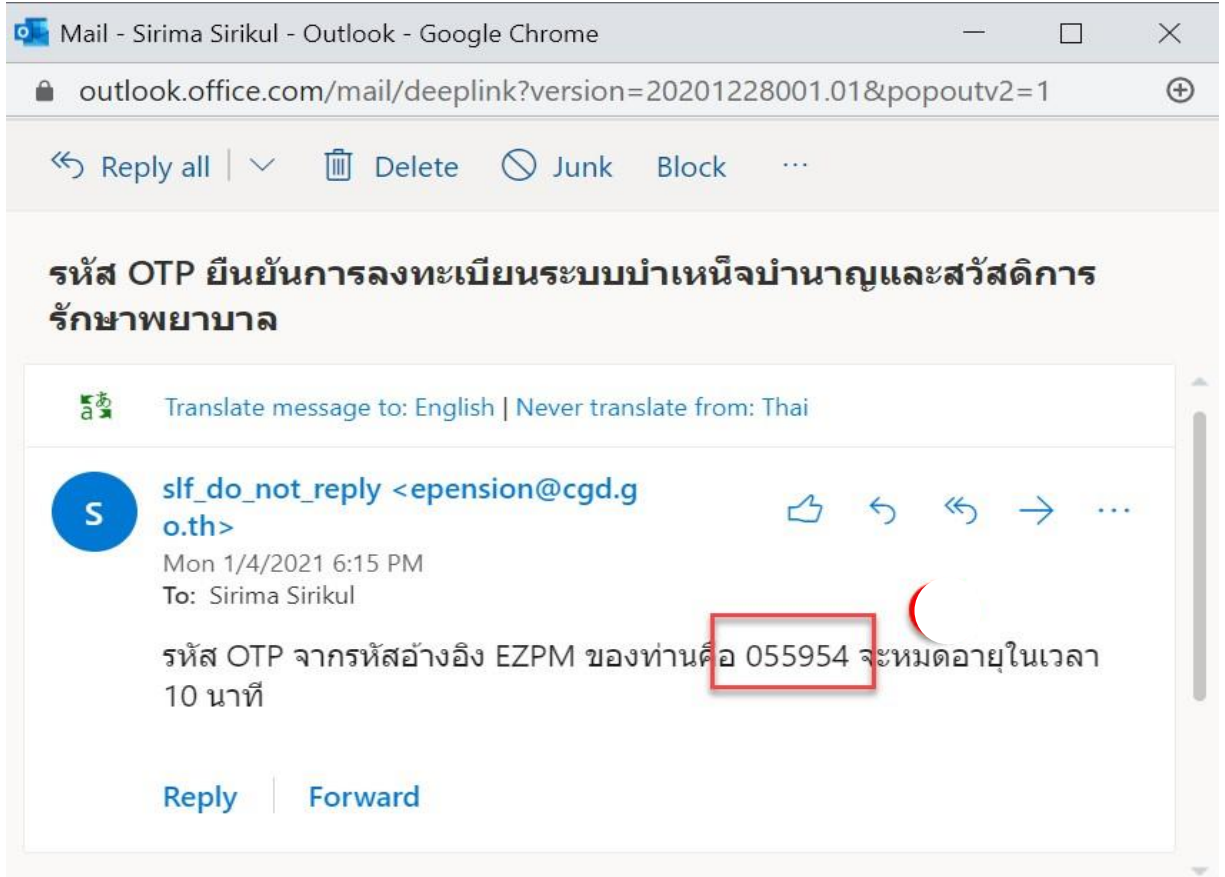

- นำรหัส OTP ที่ได้รับมาระบุที่ฟิลด์ "รหัส OTP"

- ระบบมีเวลาให้กรอกรหัส OTP ภายในระยะเวลา 10 นาที หากระบุรหัส OTP ไม่ทัน ตามระยะเวลาที่กำหนด ผู้ใช้งานจะต้องกด "รับรหัส OTP อีกครั้ง" เพื่อขอรับรหัส OTP ใหม่ โดยระบบจะส่งรหัส OTP ไปยังอีเมลที่ ผู้ใช้งานระบุในขั้นตอนที่ 1

- หากผู้ใช้งานไม่ได้รับอีเมล ให้ตรวจสอบรายละเอียด ดังนี้

- 1. ตรวจสอบอีเมลที่ใช้ในการลงทะเบียนว่าถูกต้องหรือไม่ โดยคลิกปุ่ม "ย้อนกลับ"
- 2. ตรวจสอบที่อีเมลขยะ (Junk Mail) ว่าได้รับอีเมลแจ้งรหัส OTP จากระบบหรือไม่

3. ตรวจสอบว่ากล่องข้อความของอีเมลเต็มหรือไม่ หากเต็มให้ลบอีเมลที่ไม่จำเป็นทิ้ง และคลิกลิงก์ "รับรหัส OTP อีกครั้ง"

4. หากผู้ใช้งานระบุรหัส OTP เรียบร้อยแล้ว ให้กดปุ่ม "ยืนยัน OTP"

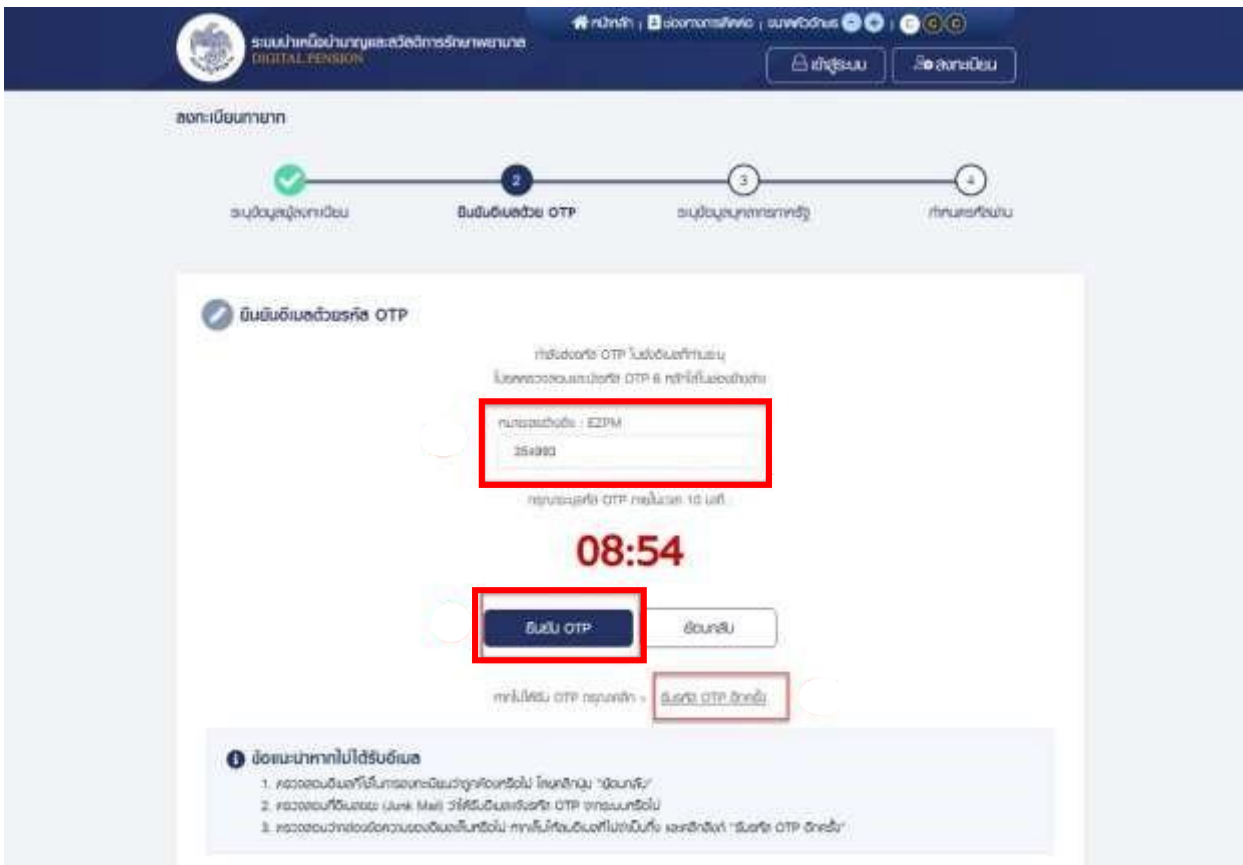

์ขั้นตอนที่ 3 ตอบคำถาม เพื่อตอบคำถามยืนยันตัวตน 2 คำถาม

- 1. เลือกคำถามที่ต้องการ 2 ข้อ
- 2. ตอบคำถาม จากที่ผู้ใช้งานระบุ
- 3. คลิกปุ่ม "ยืนยันคำตอบ"

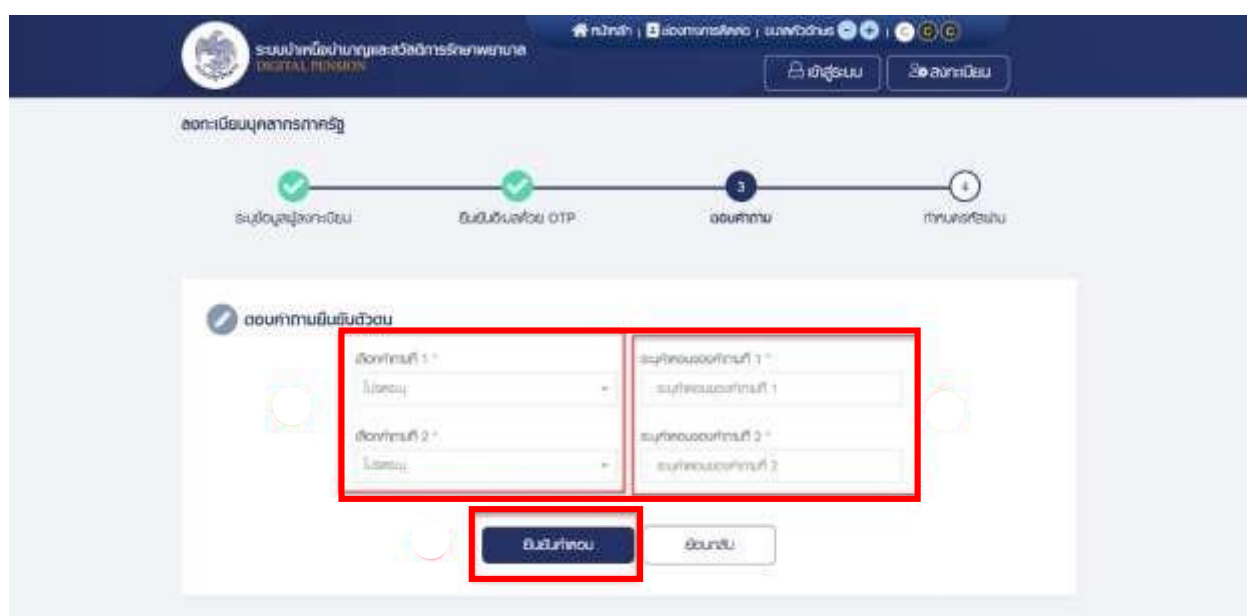

ขั้นตอนที่ 4 "กำหนดรหัสผ่าน"

1. ระบุ "รหัสผ่าน" และ "ยืนยันรหัสผ่าน" โดยข้อกำหนดการตั้งรหัสผ่าน ดังนี้

มีอักขระอย่างน้อย 8 ตัว และไม่เกิน 20 ตัว

ให้มีผสมกันทั้งตัวเลขและตัวอักษรภาษาอังกฤษ - สามารถใช้อักขระพิเศษได้ดังนี้ @\$%^&\*

2. คลิกปุ่ม "ยืนยันการลงทะเบียน"

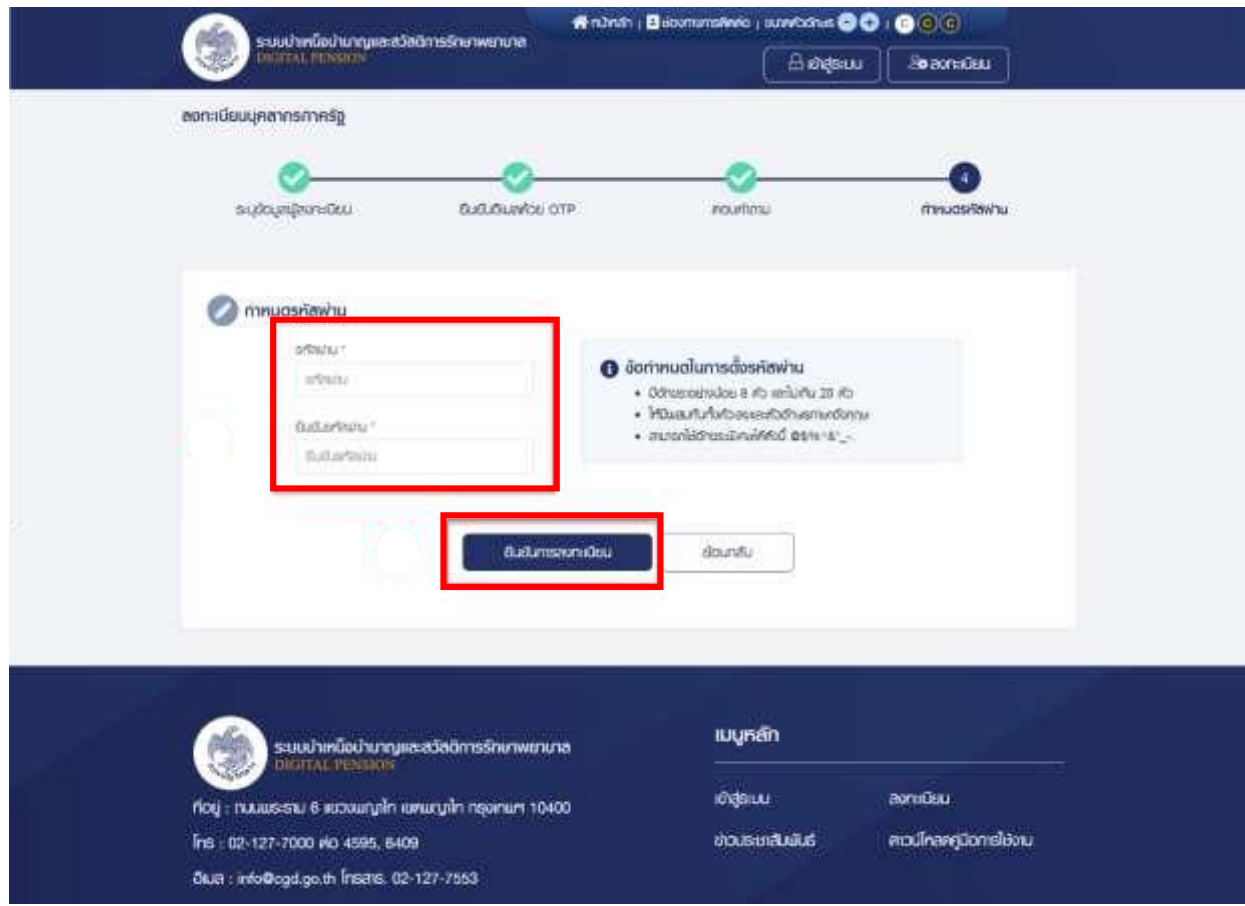

### **การเข้าสู่ระบบ**

หลังจากที่ลงทะเบียนแล้ว ผู้มีสิทธิสามารถเข้าใช้งานระบบ โดยเปิด Browser แล้วพิมพ์ https://dps.cgd.go.th/efiling-[pension](https://dps.cgd.go.th/efiling-pension/)/ กด Enter จะเข้าสู่หน้า home page ดังรูป

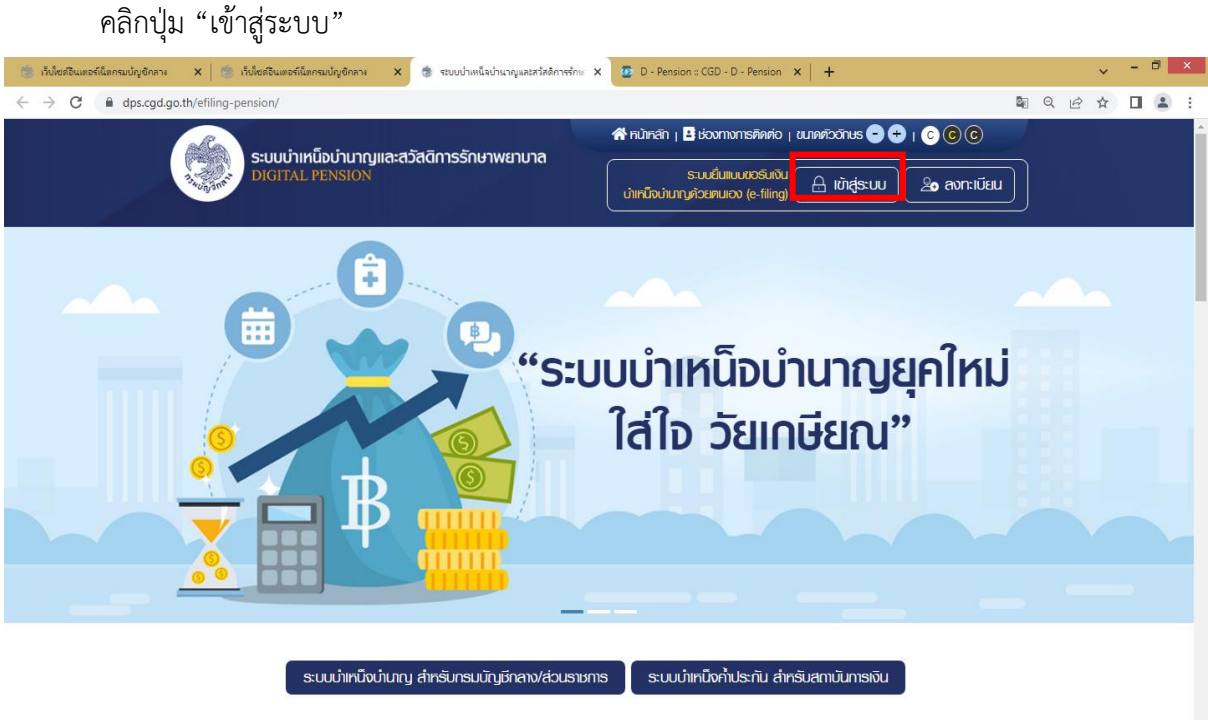

## ่ข่าวสาร/ประชาสัมพันธ์/สิทธิประโยชน์

- 1. ระบบแสดงหน้าจอเข้าสู่ระบบ ระบุ "เลขประจำตัวประชาชน" และ "รหัสผ่าน"
- 2. คลิกปุ่ม "เข้าสู่ระบบ"

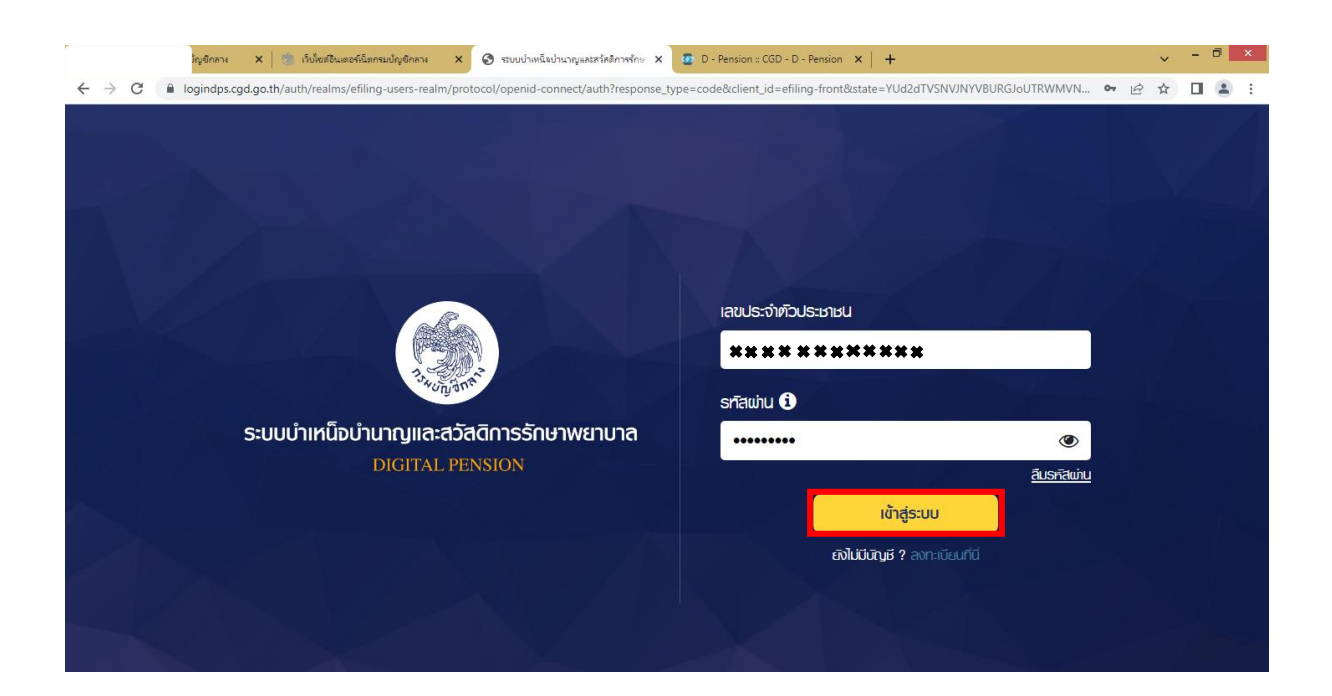

3. ระบบแสดงหน้าแรก e-Filing หลังจากเข้าสู่ระบบ

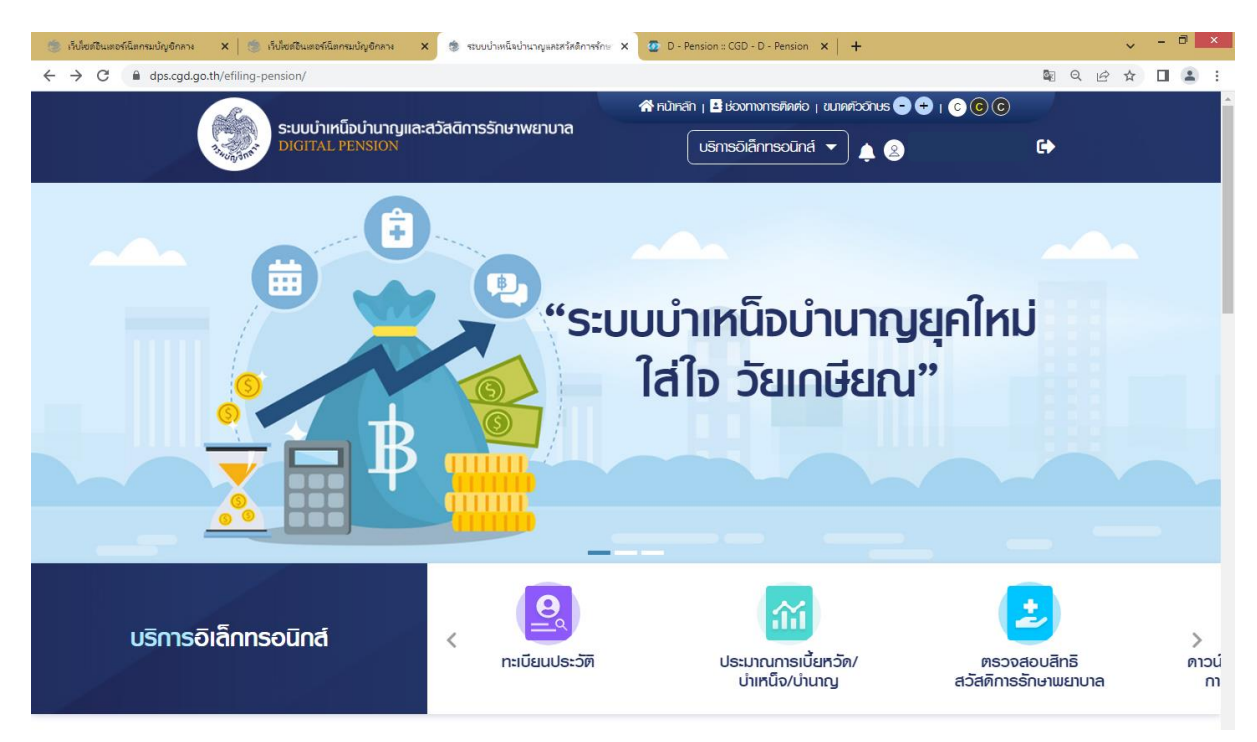

ระบบแสดงข้อมูลของบุคลากรภาครัฐ ประวัติการรับราชการ ประวัติส่วนตัว ช่องทางการติดต่อ รวมถึงข้อมูล บุคคลในครอบครัว และบุคคลอื่น

- คลิกปุ่ม "บริการอิเล็กทรอนิกส์"
- คลิกเมนู "ทะเบียนประวัติ"

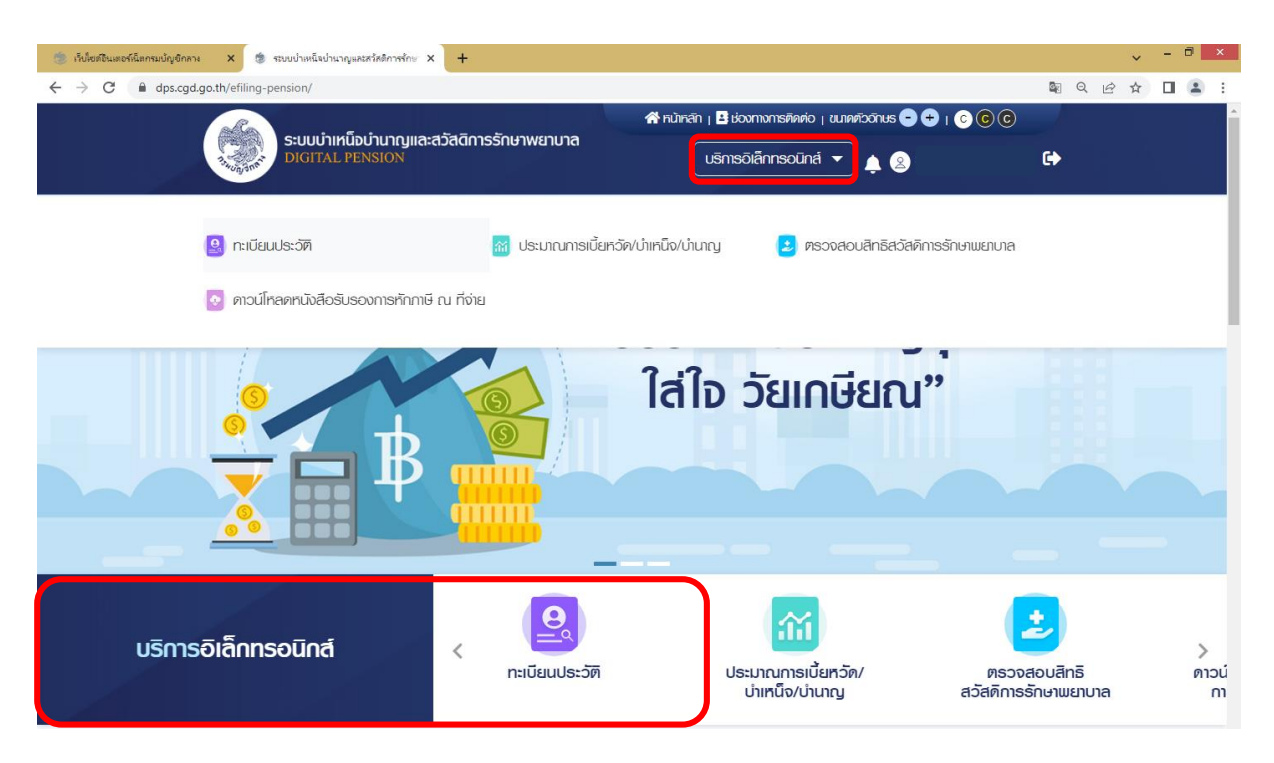

• ระบบแสดงหน้าจอทะเบียนประวัติ

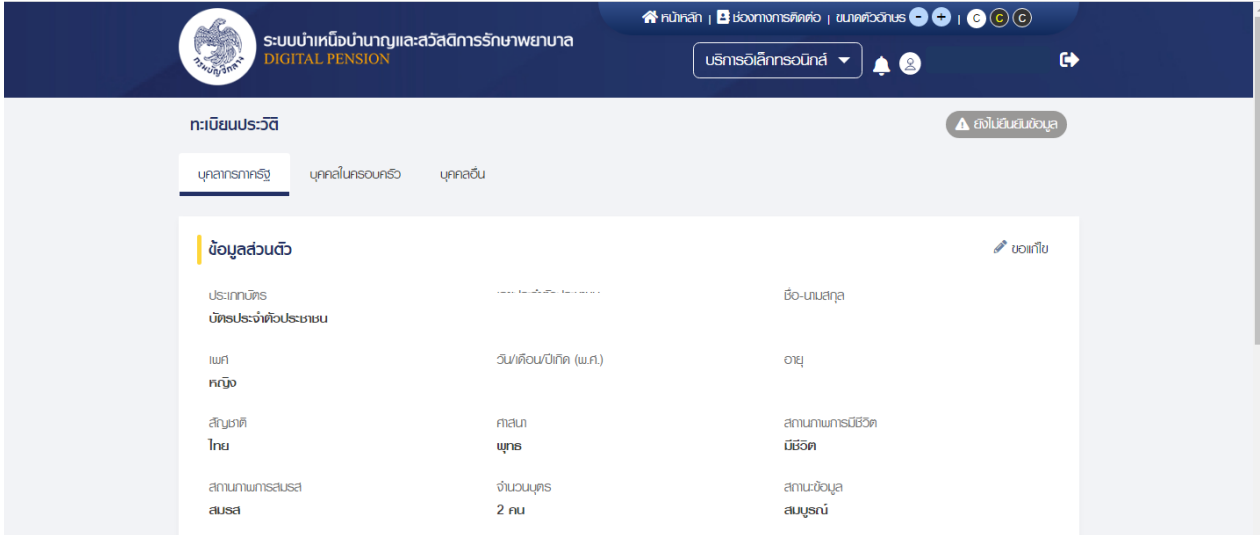

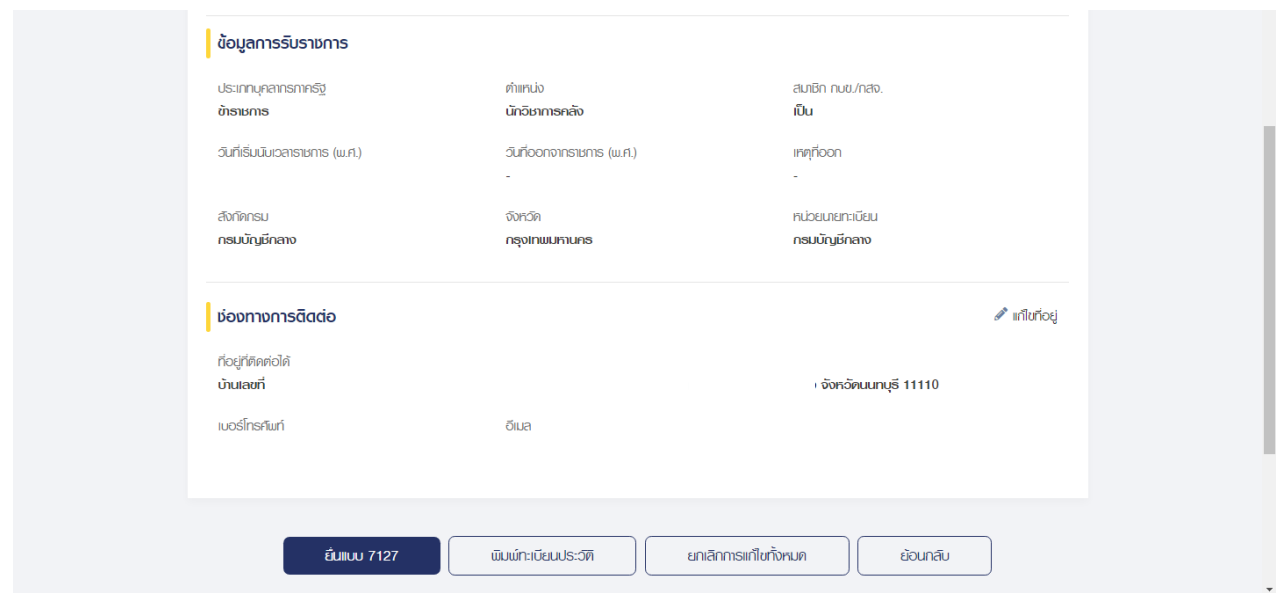

# **การเพิ่มข้อมูลบุคคลในครอบครัว**

์<u>ตัว<mark>อย่าง</mark> กรณีความสัมพันธ์เป็น "บุตร" เ</mark>ป็นหน้าจอสำหรับเพิ่มข้อมูล "บุตร"</u> ผู้ใช้งานสามารถทำตามขั้นตอนได้ ดังนี้

- 1) ไปที่หน้าจอทะเบียนประวัติ และคลิกแท็บ "บุคคลในครอบครัว"
- 2) คลิกที่ "เพิ่มบุคคลในครอบครัว"

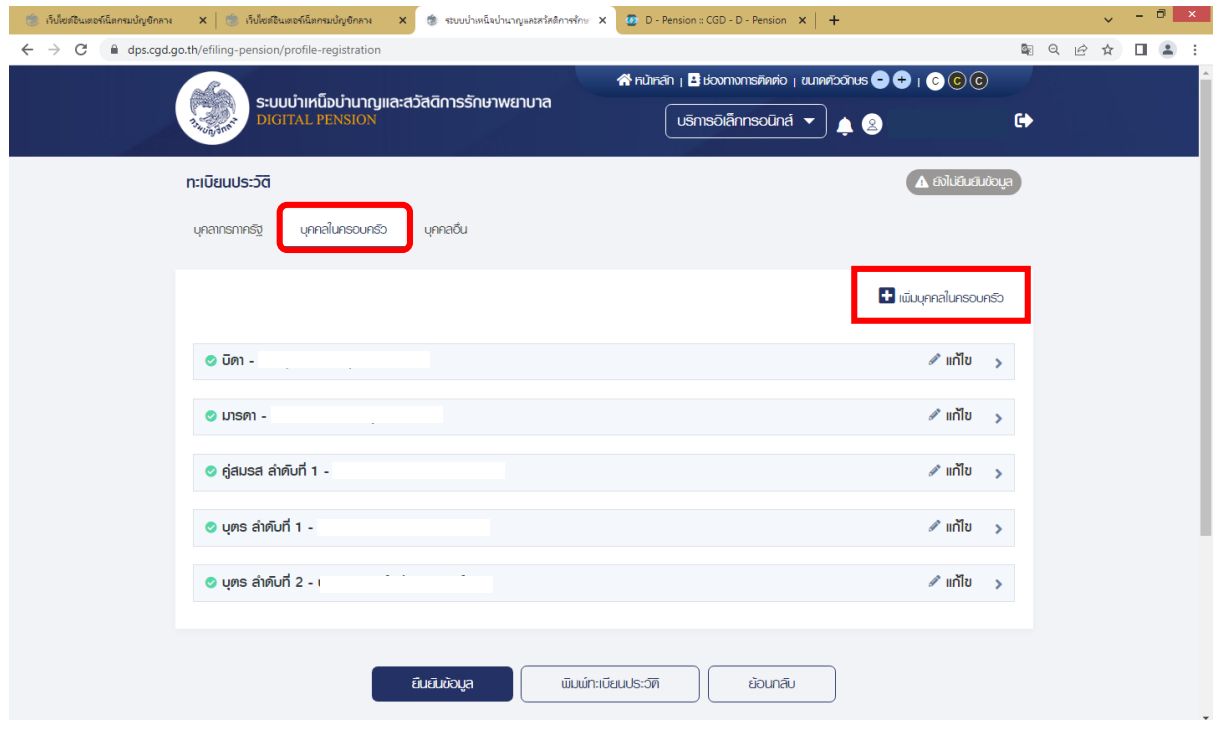

ระบบแสดงหน้าจอแบบคำขอเพิ่ม/ปรับปรุงข้อมูลผู้มีสิทธิและบุคคลในครอบครัวในฐานข้อมูลบุคลากร ภาครัฐ (แบบ 7127)

## ระบุ "ความสัมพันธ์" เป็น "บุตร"

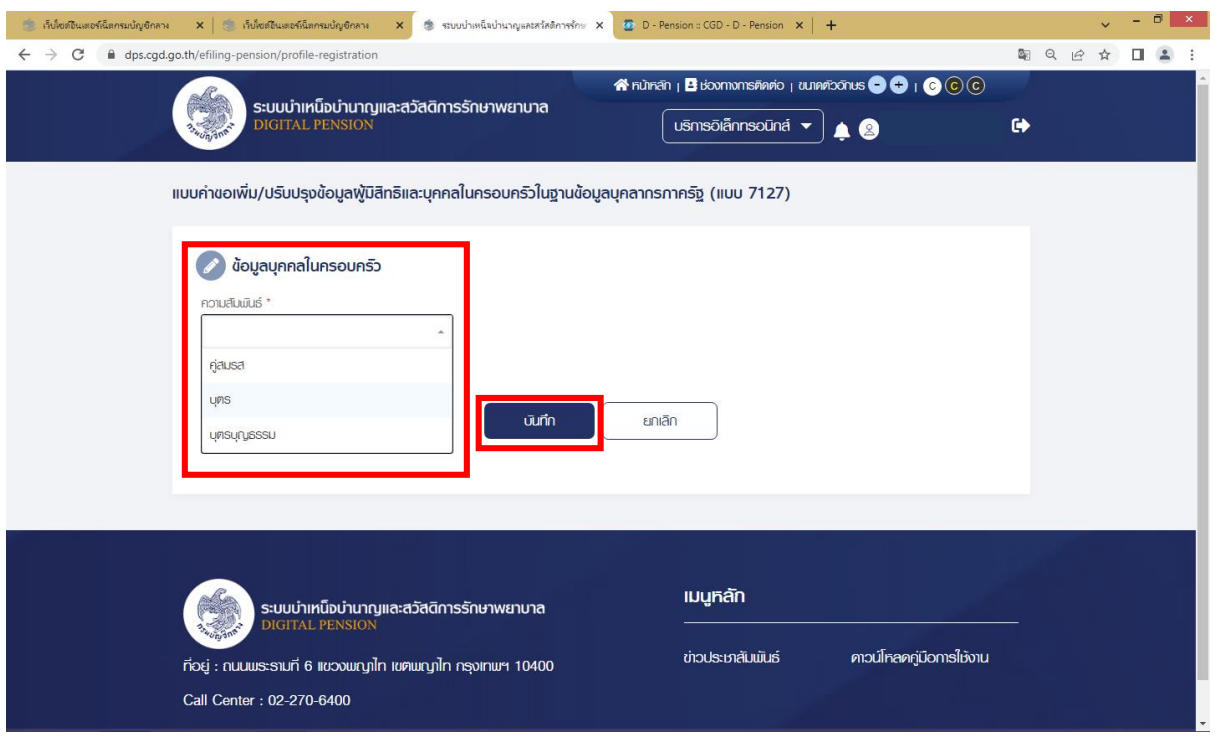

- ระบุข้อมูลบุคคลในครอบครัว (บุตร)
- คลิกปุ่ม "บันทึก"
- ระบบแสดงข้อมูลบุคคลในครอบครัว

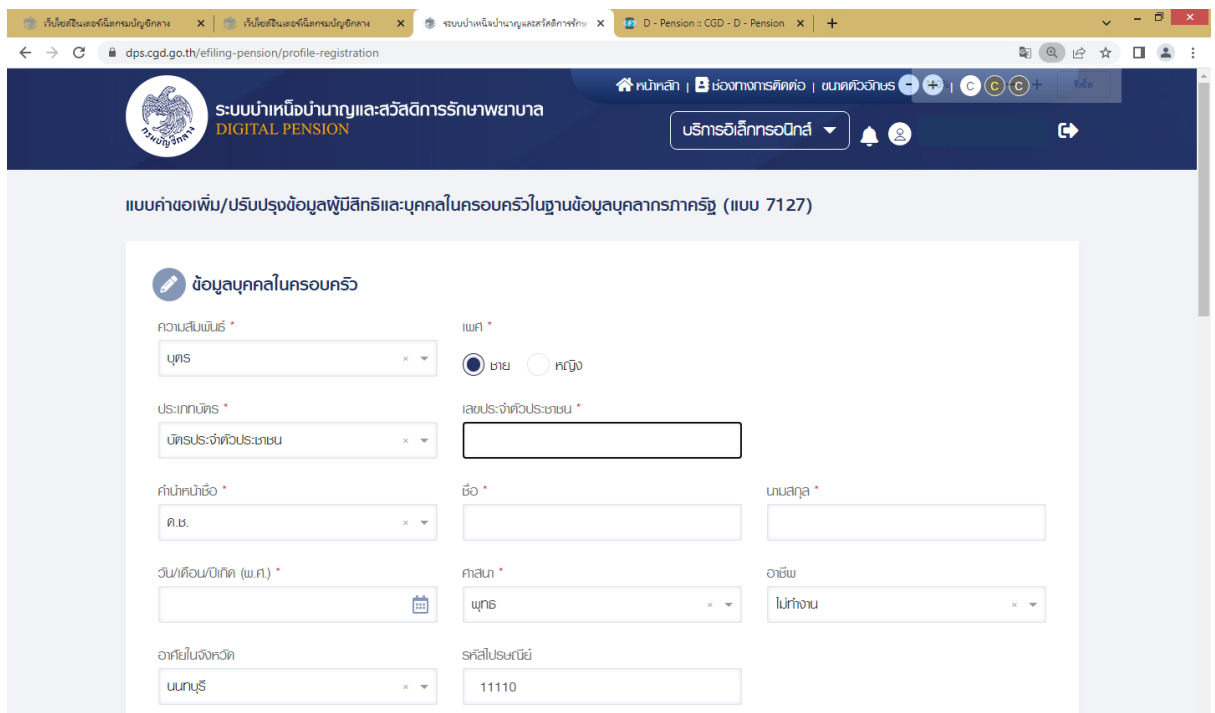

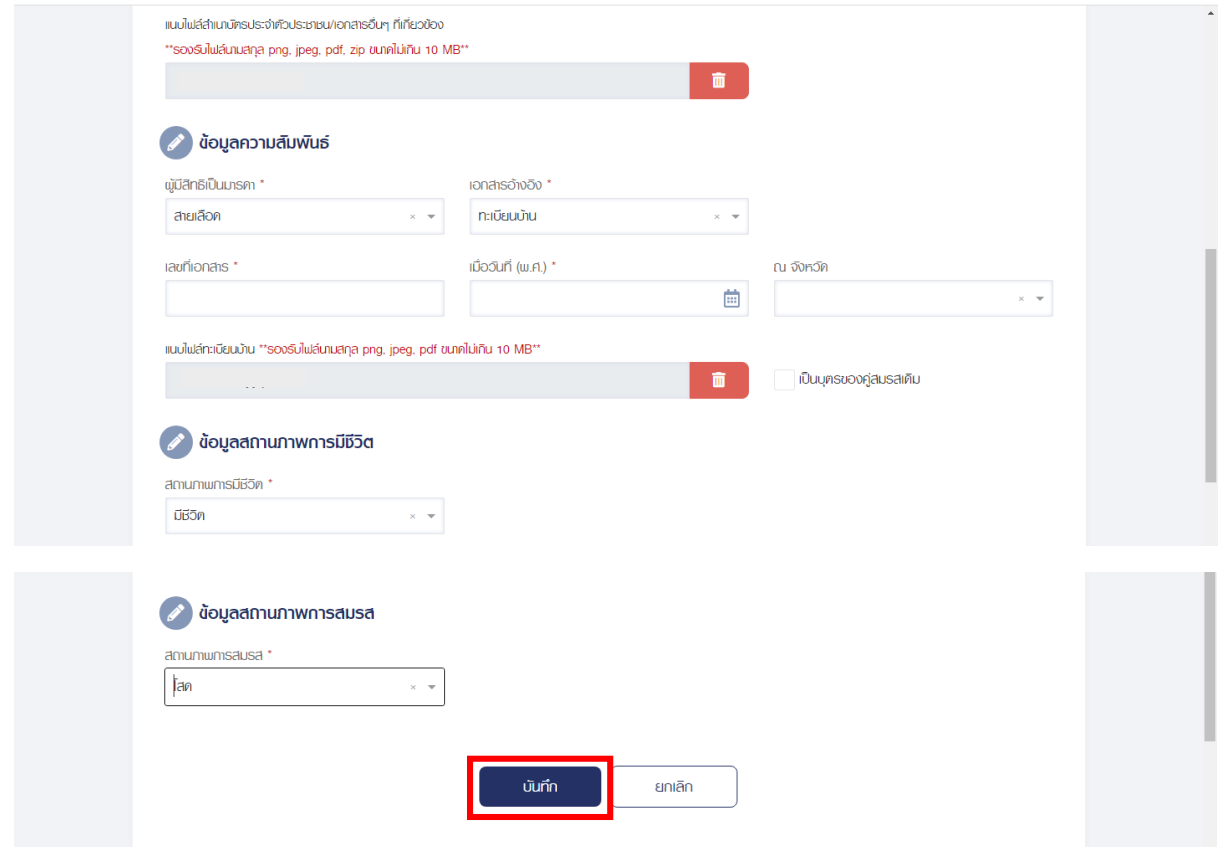

- กรอกข้อมูลบุคคลในครอบครัว (บุตร) ให้ครบถ้วน
- คลิกปุ่ม "บันทึก"
- ระบบแสดงหน้าจอยืนยันการทำรายการ คลิกปุ่ม "ยืนยัน"

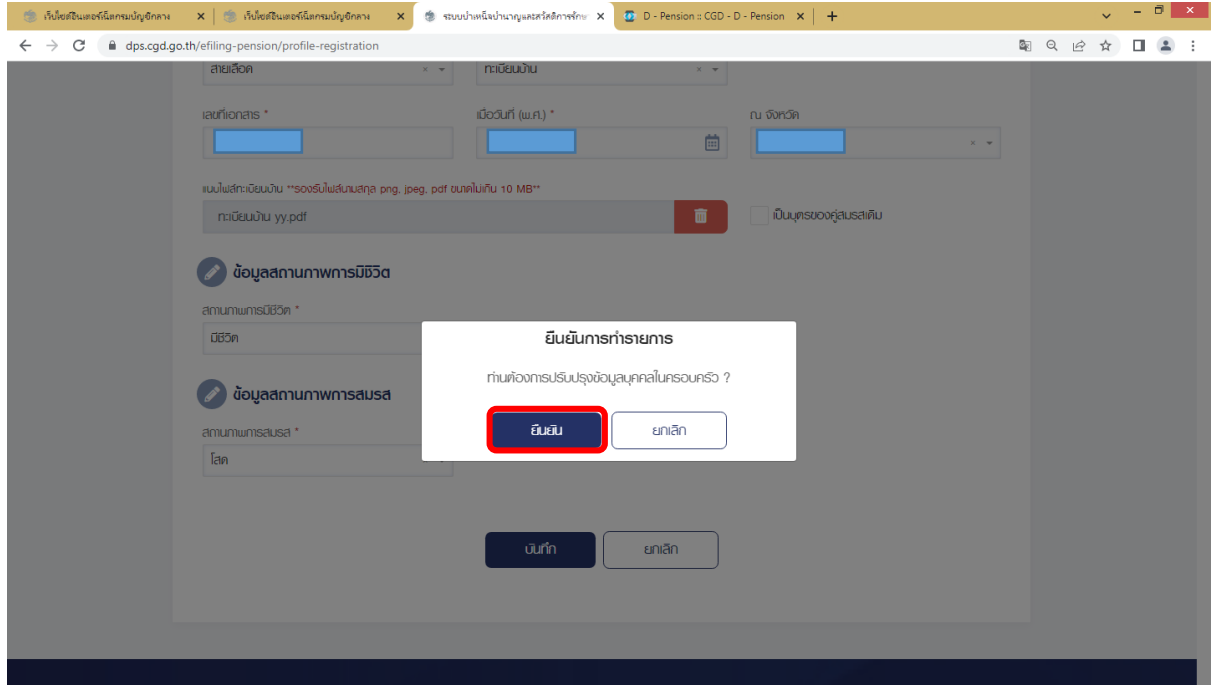

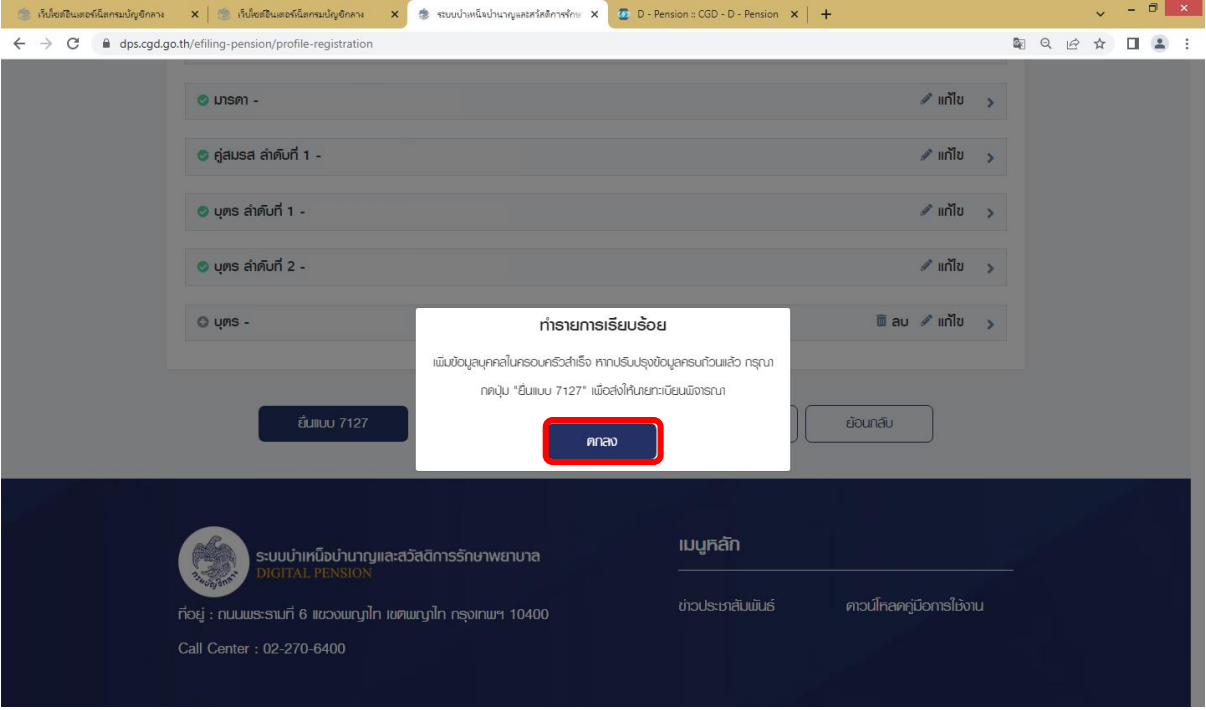

- ระบบแสดงหน้าจอการ ท ารายการเรียบร้อย คลิกปุ่ม "ตกลง"

- ระบบแสดงรายการบุคคลในครอบครัวที่ผู้ใช้งาน ประเภท "บุตร" เพิ่มขึ้นมา

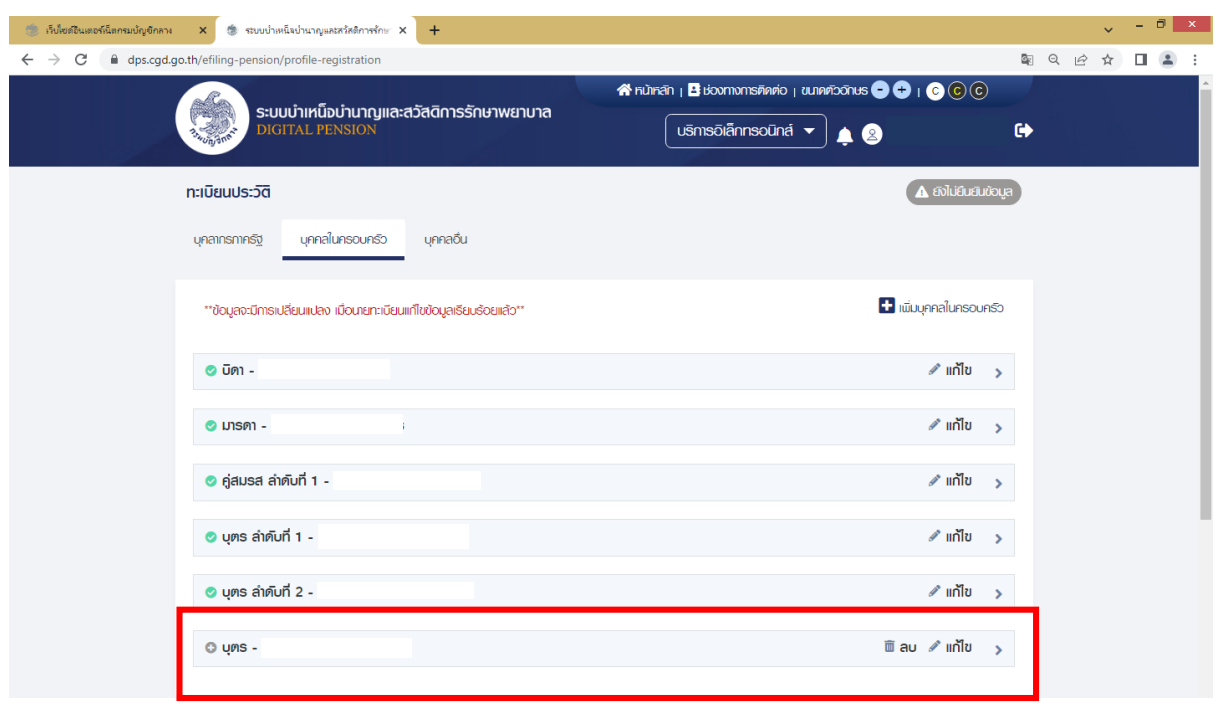